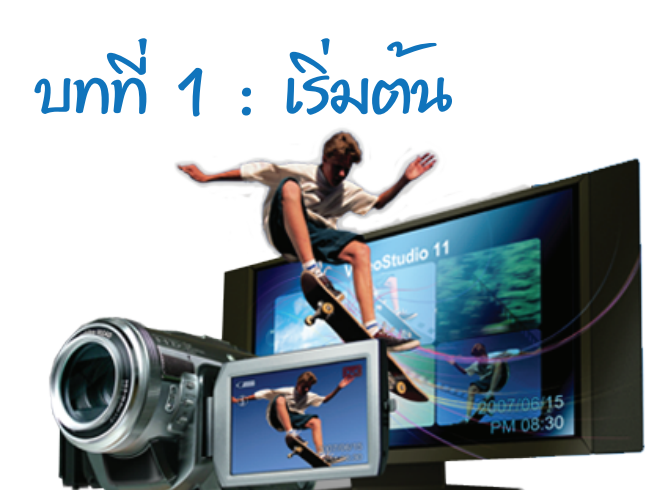

#### **Ulead VideoStudio 11 Plus**

 เป็นโปรแกรมตัดต่อวิดีโอที่ได้รับความนิยม โปรแกรมหนึ่ง ซึ่งมีลูกเล่น ให้เราสามารถเลือก ใช้งานได้มากมาย อย่างเช่น วิดีโอเอฟเฟ็กต์ ( Video Effect ) แบบต่างๆ ที่จัดไว้เป็นหมวดหมู่ หรือวิดีโอทรานซิชัน ( Transition ) ที่มีให้เลือก ใช้งานหลากหลายรูปแบบ, เครื่องมือที่ใช้สร้าง ไตเติ้ล ( Title ), การจัดการกับไฟล์เสียง การแทรก เสียงต่างๆ เข้าไปในชิ้นงานเป็นต้น และที่สำคัญ โปรแกรม Ulead VideoStudio 11 Plus เป็น โปรแกรมที่ใช้งานง่ายไม่ยุ่งยากซับซ้อน ผู้ใช้ สามารถเรียนรู้และใช้งานได้อย่างรวดเร็ว และ สร้างสรรค์ชิ้นงานออกมาไม่แพ้มืิออาชีพเลยทีเดียว

# **วิธีติดตั้งโปรแกรม**

 สามารถโหลดโปรแกรมเวอร์ชั่นทดลองใช้ จากเว็บต่างๆ เช่น http://ulead-video-studio -plus.soft32.com/ ซึ่งเป็นตัวทดลองใช้งาน 30 วัน มาลองและศึกษาเรียนรู้การใช้งานดูก่อนได้ และสามารถซื้อแผ่นแท้ลิขสิทธิ์มาใช้ได้จากร้าน ตัวแทนจำหน่ายอุปกรณ์ IT ชั้นนำทั่วไป ขั้นตอนการลงโปรแกรมสามารถทำได้ดังนี้ 1. เมื่อได้ไฟล์โปรแกรม Ulead VideoStudio 11 Plus มาแล้วให้ดับเบิ้ลคลิกที่ Setup.exe

 2. จะปรากฏหน้าต่าง InstallShield Wizard ขึ้นมาดังภาพ ให้ทำการคลิกที่ปุ่ม Install

 3. จากนั้นจะเข้าสู่หน้าต่างการติดตั้งโปรแกรม Ulead VideoStudio 11 ให้คลิกปุ่ม Next

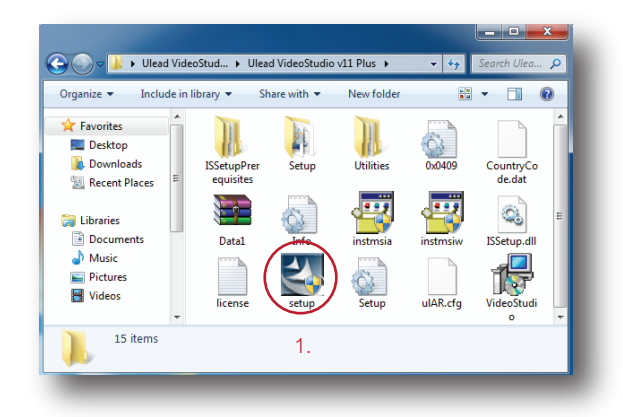

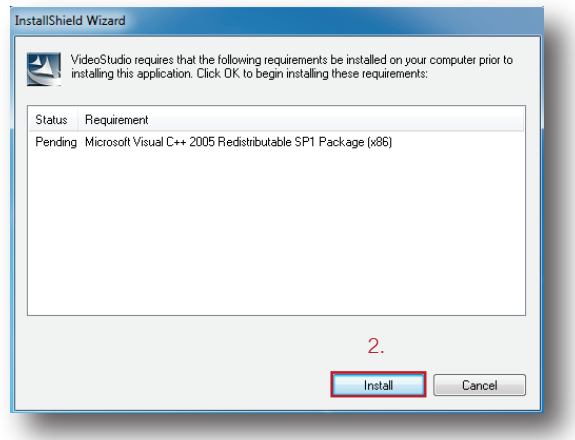

 4. คลิกเลือกที่ช่อง I accept the tems of the license agreement แล้วคลิกปุ่ม Next อีกครั้ง

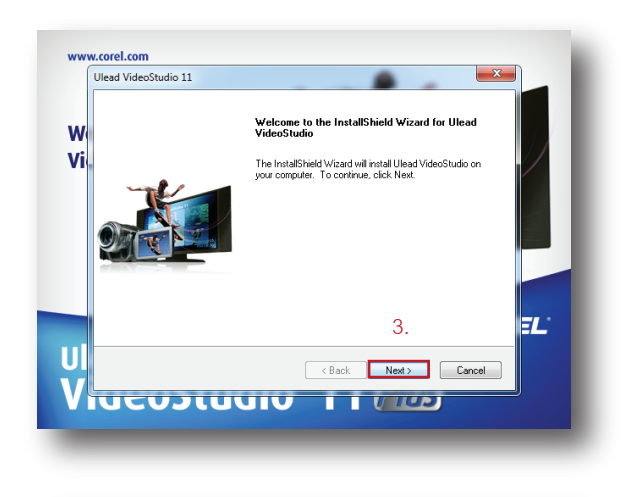

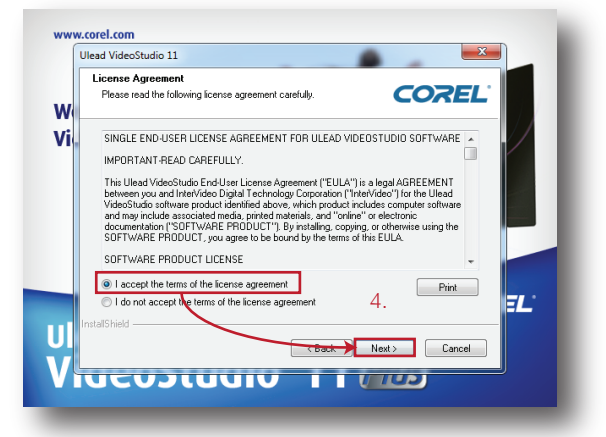

 5. พิมพ์ชื่อผู้ใช้ลงในช่อง User Name และ พิมพ์ชื่อองค์กรของผู้ใช้ในช่อง Company Name แล้วคลิกที่ปุ่ม Next

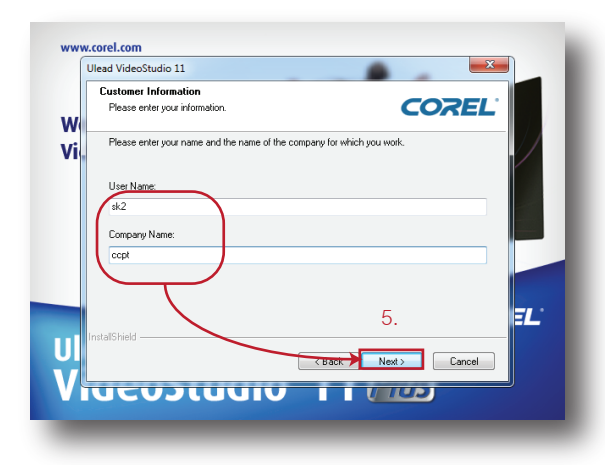

 6. จากนั้นจะปรากฏ ไดอะล็อกบ็อกซ์ Choose Destination Location ขึ้นมา ให้คลิกปุ่ม Next อีกครั้ง

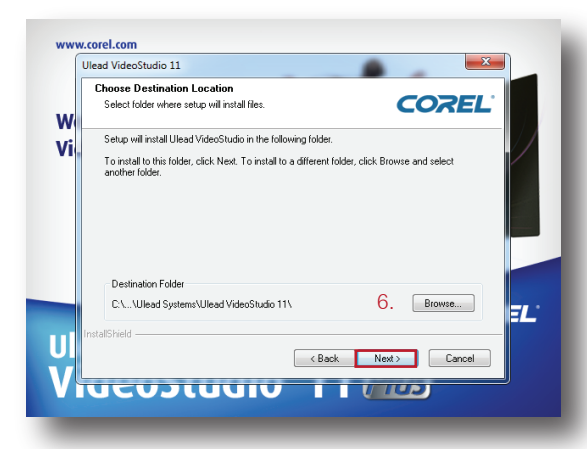

 7. จะปรากฏ ไดอะล็อกบ็อกซ์ TV System ให้คลิกเลือกที่ช่อง Select the Video Standard you are using แล้วคลิกเลือกที่ช่อง NTSC หรือ PAL/SECAM ตามต้องการ เสร็จแล้วให้คลิกปุ่ม Next อีกครั้ง

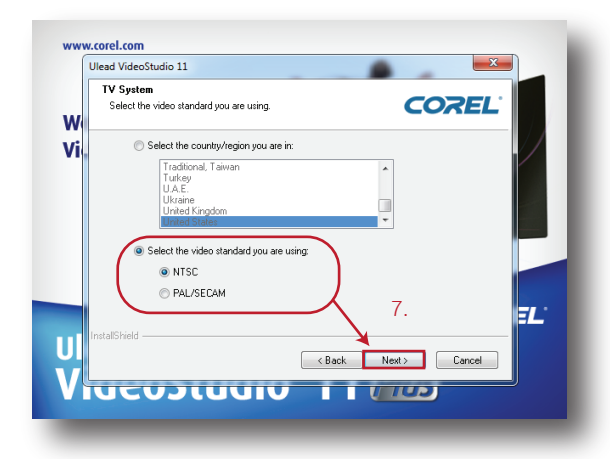

 8. จะปรากฏ ไดอะล็อกบ็อกซ์ Start Copying Files ขึ้นมา แสดงข้อกำหนดที่เราได้ทำการเลือก ไว้ก่อนหน้านั้น จากนั้นให้ทำการคลิกปุ่ม Next อีก ครั้งเพื่อยืนยันการติดตั้งโปรแกรม

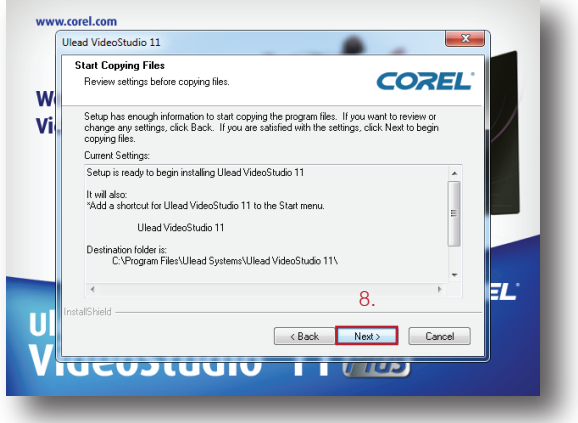

 9. จากนั้นจะปรากฏ ไดอะล็อกบ็อกซ์ Setup Status เพื่อแสดงสถานะการติดตั้งของโปรแกรม ดังภาพ

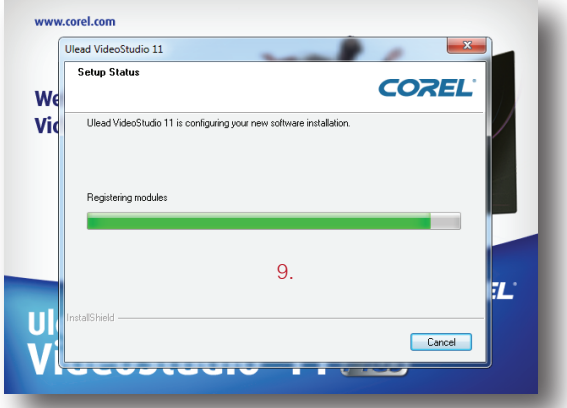

 10. เมื่อโปรแกรมติดตั้งเสร็จแล้ว จะปรากฏ หน้าต่าง InstallShield Wizard Complete ขึ้นมา ให้คลิกที่ปุ่ม Finish เป็นอันเสร็จสิ้นกระบวนการ ลงโปรแกรม Ulead VideoStudio 11 Plus

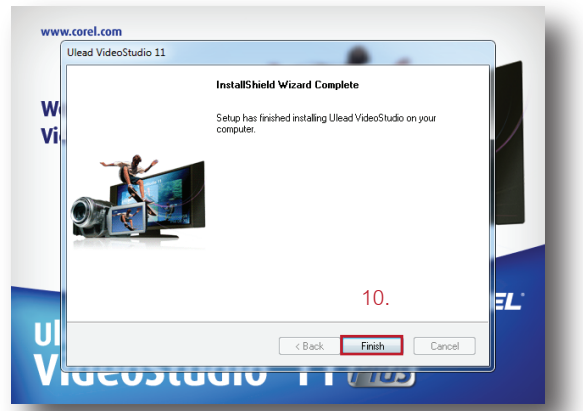

### **เปิดใช้งานโปรแกรม**

เปิดใช้งานโปรแกรมสามารถทำได้ 2 วิธีดังนี้ 1. ดับเบิ้ลคลิกที่ Icon หน้า Desktop

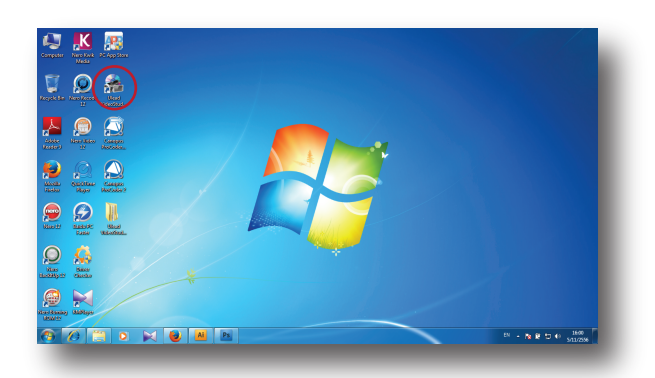

 2. คลิกเมนู Start > All Programs > Ulead VideoStudio 11 > แล้วดับเบิ้ลคลิกที่ Icon Ulead VideoStudio 11 ดังภาพ

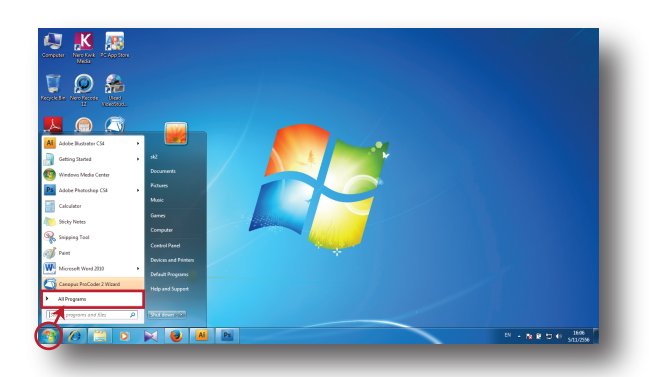

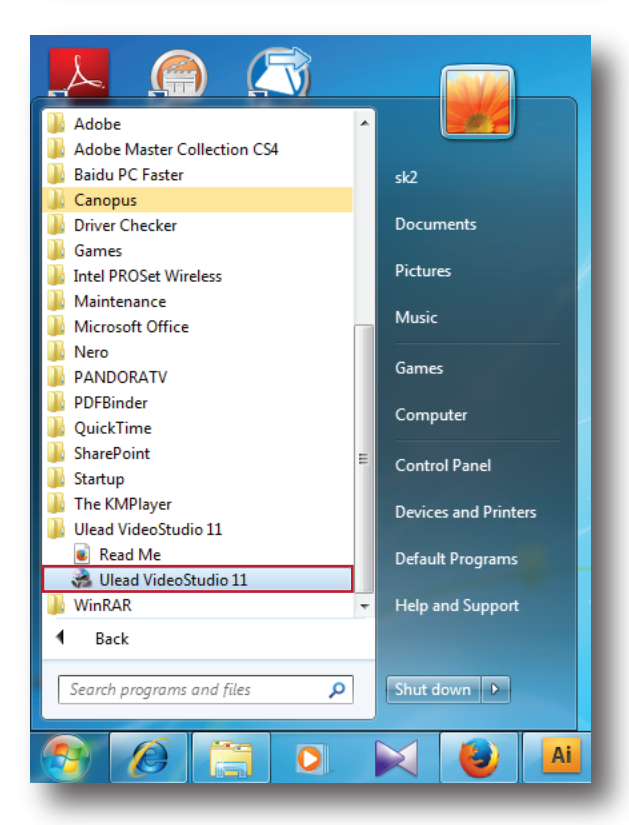

เมื่อเปิดโปรแกรมขึ้นมาแล้ว ให้เลือกที่โหมด VideoStudio Editor

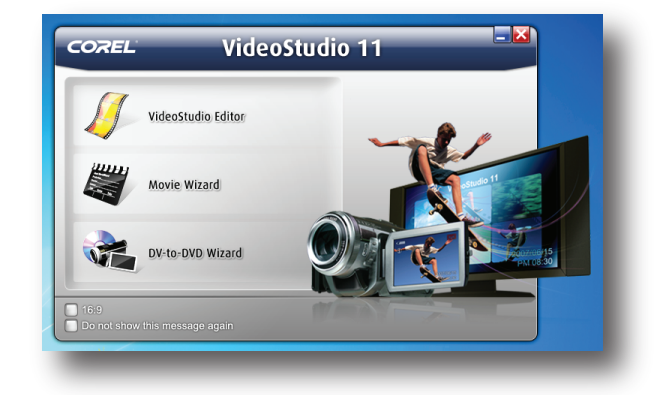

#### **หมายเหตุ**

 สำหรับผู้ที่ลงโปรแกรมบน Windows 7 หาก เมื่อเปิดโปรแกรมแล้วปรากฏไดอะล็อกบ็อกซ์ แสดงข้อความ The security information is invalid or has been modifed, This Program will be terminated. ขึ้นมา

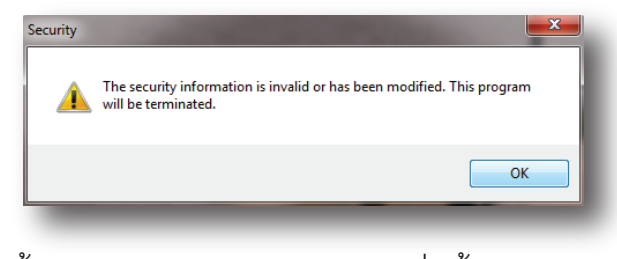

## ให้คลิกขวา บน Icon โปรแกรม ที่หน้า Desktop แล้วเลือกที่ Properties

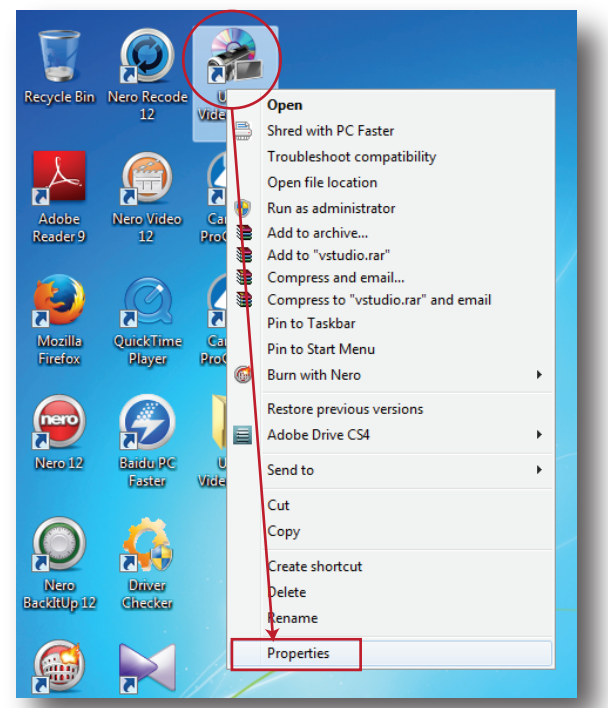

จากนั้นคลิกที่ Tab < Compatibility > แล้วเลือก ที่ช่อง Run this Program as an administrator<br>เสร็จแล้วให้คลิกที่ปุ่ม Apply แล้วคลิกที่ปุ่ม OK<br>หลังจากนั้นก็สามารถเปิดโปรแกรมขึ้นมาใช้งาน ได<sup>้</sup>ตามปกติ

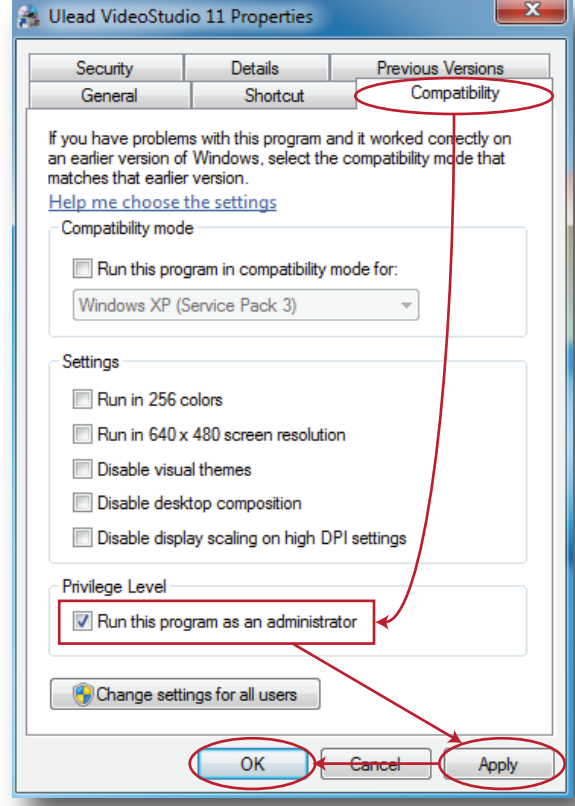

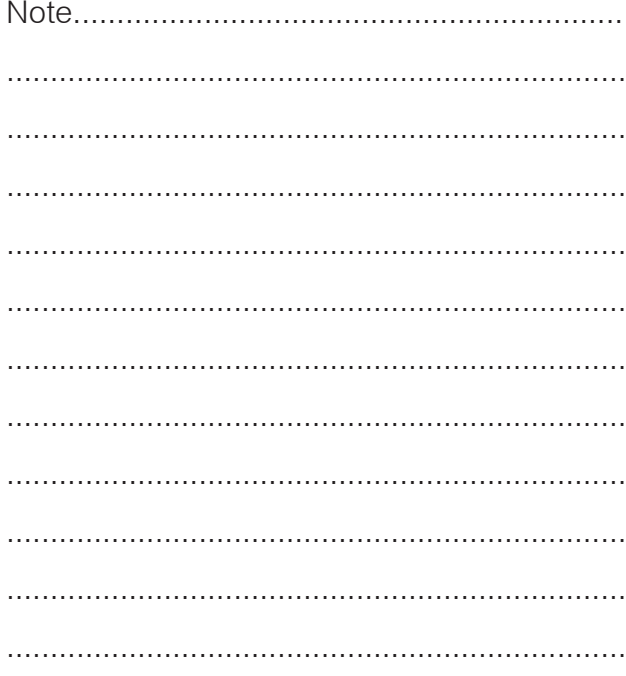

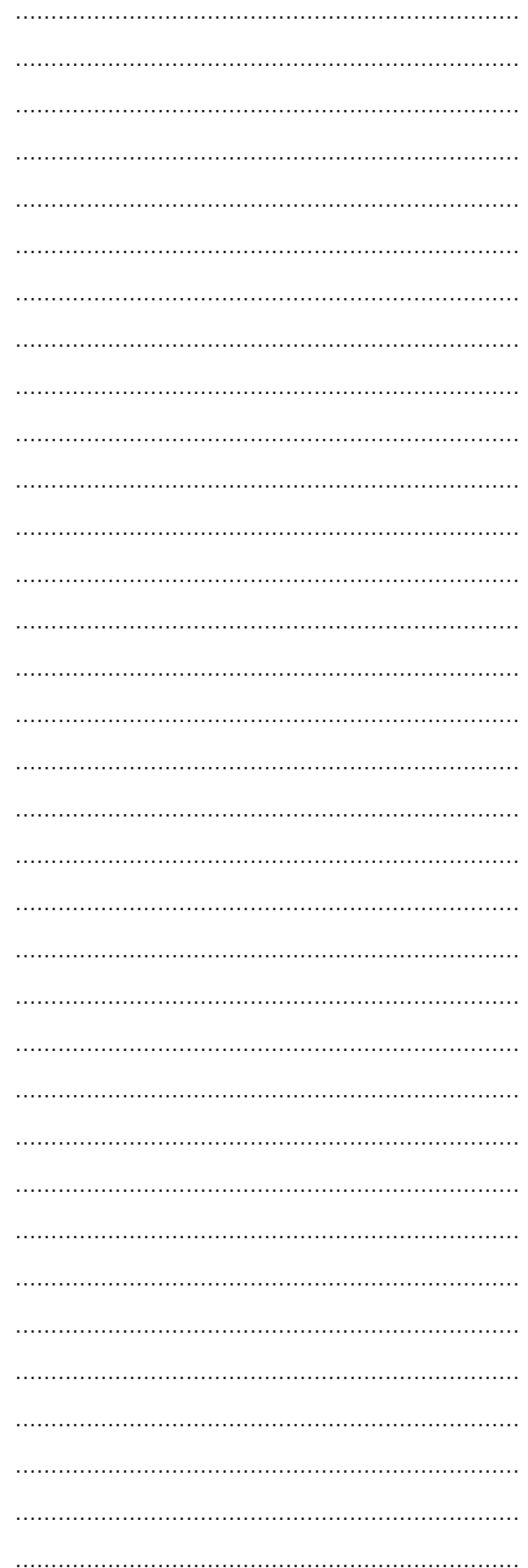